- The remote control (RC) application lets you take over Windows and Mac devices to solve issues, install third party software, and run system maintenance.
- Once installed, you can start the application from the Endpoint Manager interface or direct from your desktop.
- This tutorial explains how to:
	- o [Install and login to the application](#page-0-0)
	- [Take control of a Windows or Mac OS device](#page-3-0)
	- [Use the application to perform operations on the remote device](#page-6-0)

#### <span id="page-0-0"></span>**Install and login to the application**

- Login to ITarian from your Windows or Mac OS device
- Click 'Applications' > 'Endpoint Manager'
- Click 'Devices' > 'Device List' > 'Device Management'
- Select the device that you want to control
- Click 'Remote Control'

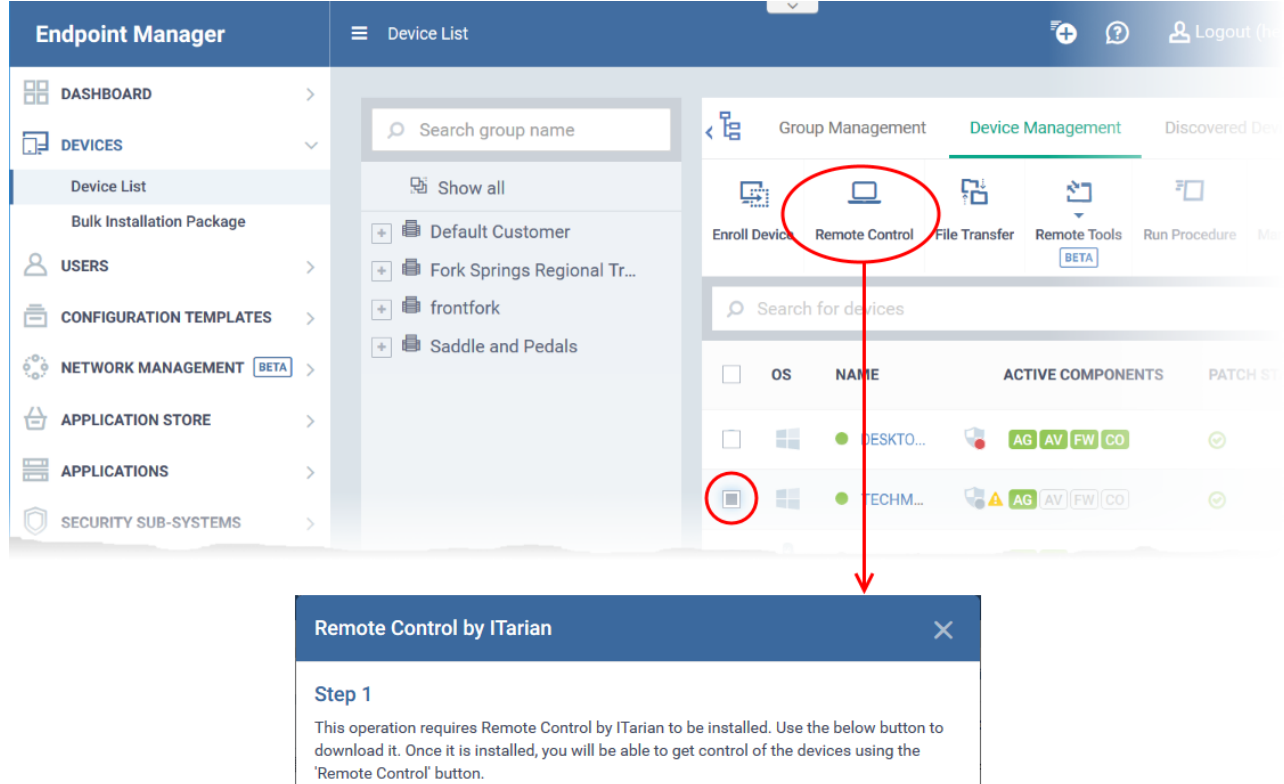

Lackenburgh Download Remote Control by ITarian

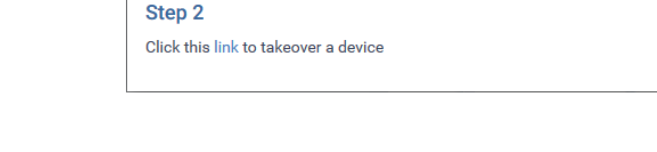

Click 'Download Remote Control by ITarian'

- Save the setup file and install it on your computer
- From this point forward, the application will automatically open when you click the 'Remote Control' button.
- You can also open the application outside of Endpoint Manager by clicking the tray icon on your desktop.
- Next, log-in to the remote control application with your username and password:

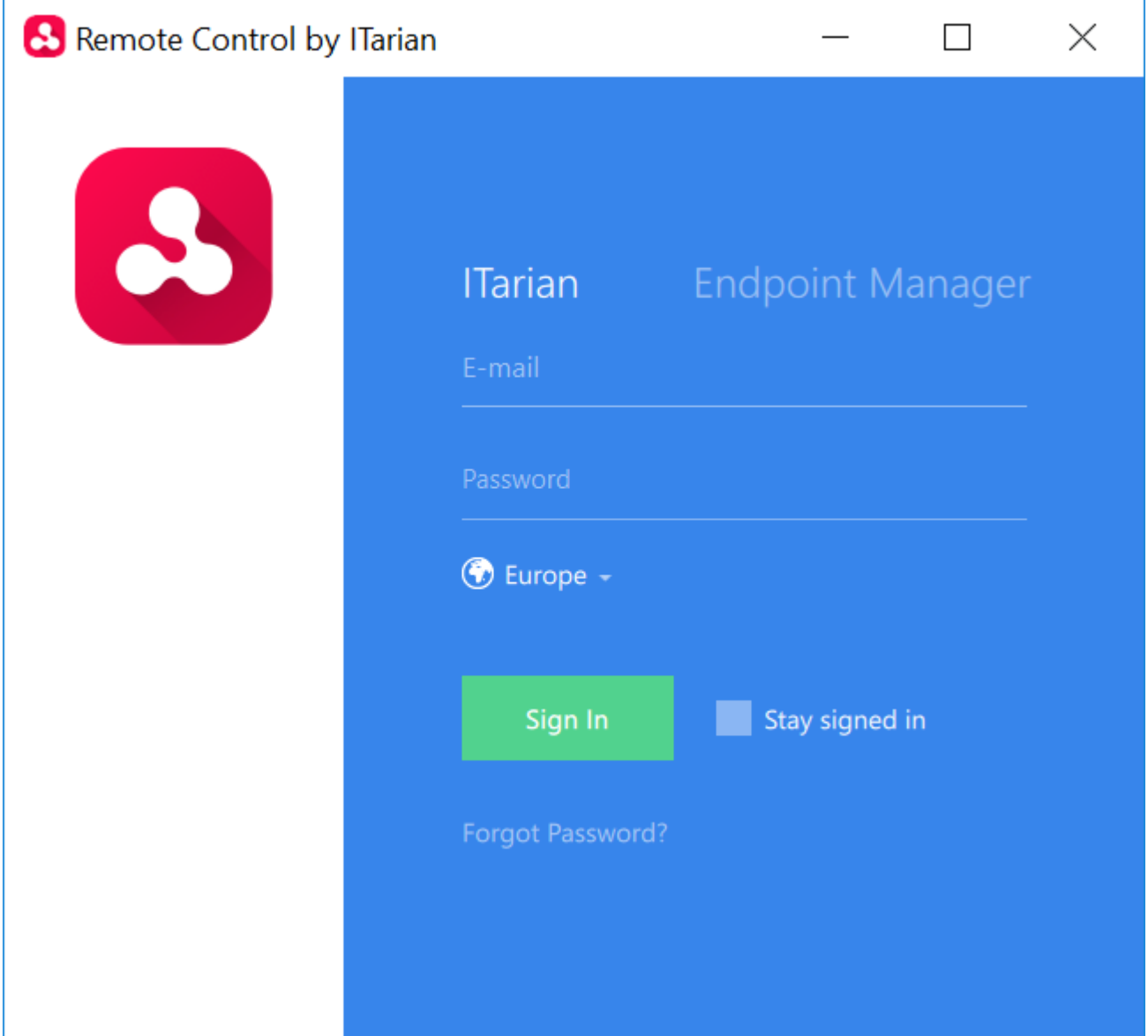

There are two ways you can login:

#### **1. ITarian admins and technicians:**

- Click the 'ITarian' tab
- Select your region
- Enter your ITarian account username and password
- Click 'Sign-in'
- If 'Two-Factor Authentication' is enabled for your account, then you have to enter the authentication code generated in the 'Google Authenticator' app on your mobile device. See [this page](https://wiki.itarian.com/frontend/web/topic/how-to-set-password-and-two-factor-authentication-options-in-endpoint-manager#activate_two_factor) for help to activate two factor authentication for your account, if you haven't done so.

After login, the list of Windows and Mac OS devices added to your account is shown.

 $\pmb{\times}$ 

#### **Next:** [Take control of a Windows or Mac OS device](#page-3-0)

#### **2. Endpoint Manager admins**

Click the 'Endpoint Manager' tab

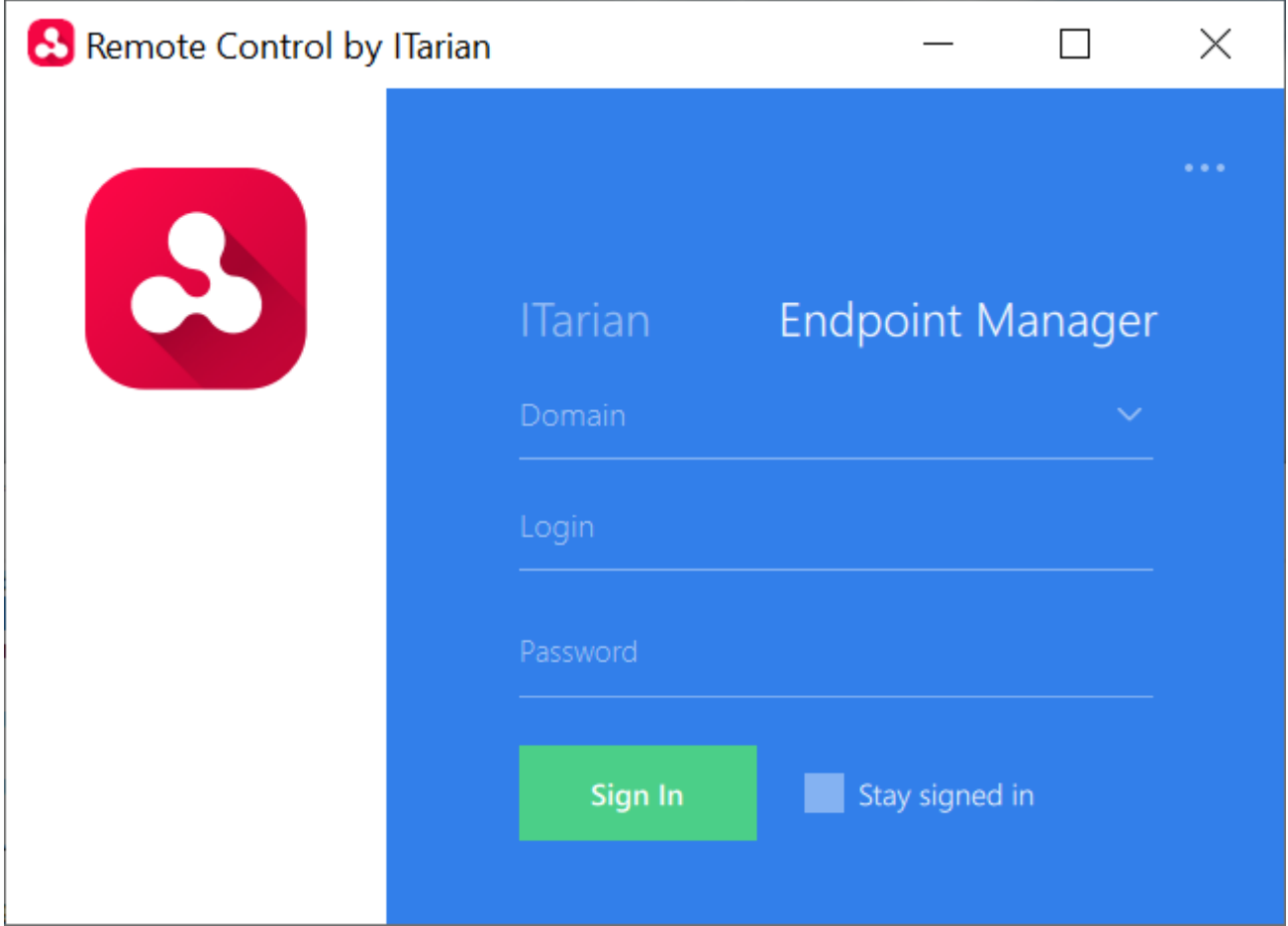

- Enter your Endpoint Manager domain. Your domain name is contained in the account activation mail sent to you. Usually, the domain name is of the format:
	- For MSPs <your company name>-msp.cmdm.comodo.com
	- For Enterprise customers <your company name>.cmdm.comodo.com
- Enter your username and password
- Click 'Sign In'
- If 'Two-Factor Authentication' is enabled for your account, then you have to enter the authentication code generated in the 'Google Authenticator' app on your mobile device. See [this page](https://wiki.itarian.com/frontend/web/topic/how-to-set-password-and-two-factor-authentication-options-in-endpoint-manager#activate_two_factor) for help to activate two factor authentication for your account, if you haven't done so.
- Once logged-in, the list of Windows and Mac OS devices added to your account is shown.

 $\pmb{\times}$ 

#### **Next:** [Take control of a Windows or Mac OS device](#page-3-0)

**Note – EM admins only** - The 'Remote Control' tool notifies you if your password is about to expire within next seven days, or already expired.

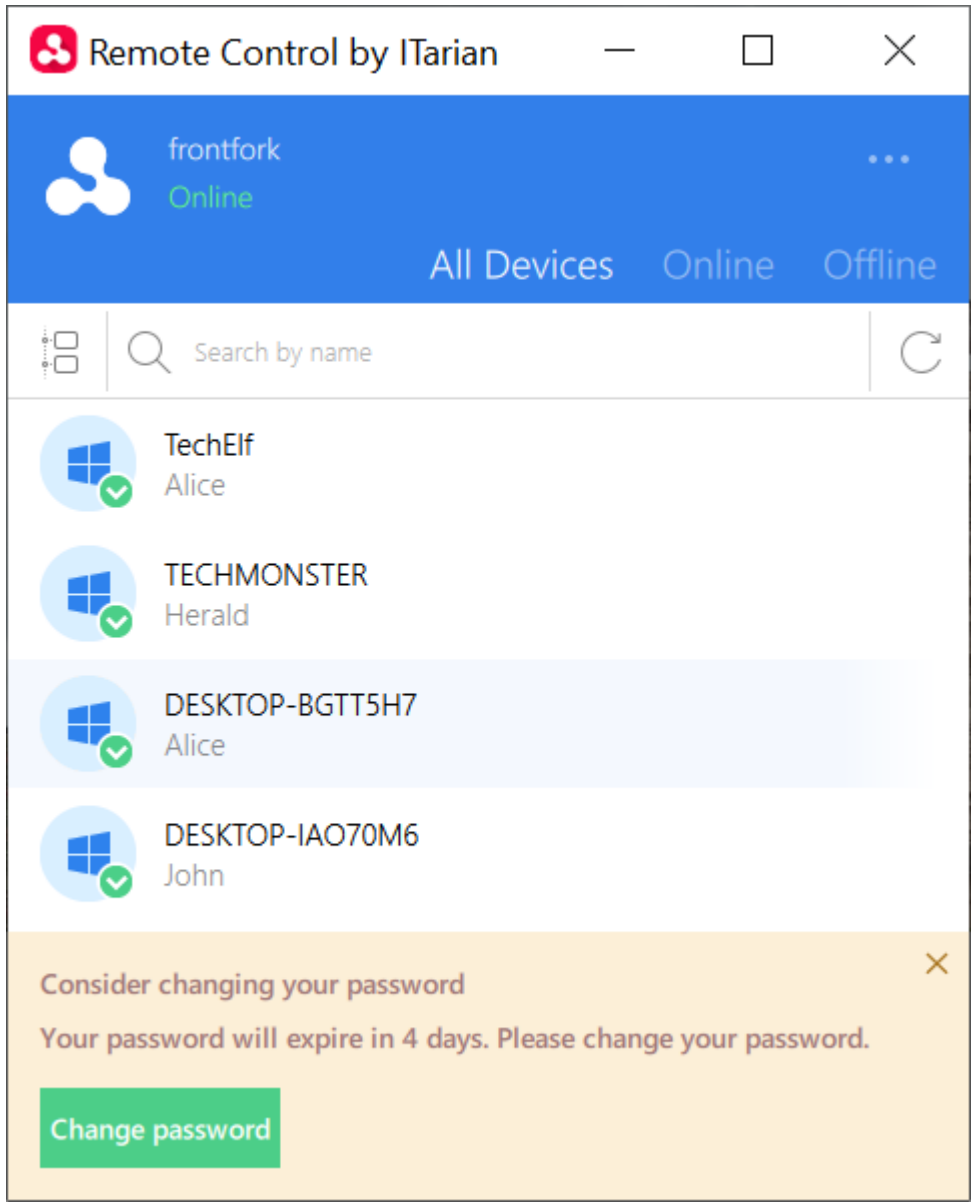

- Click 'Change password', if you want to change password at this time.
- You will be taken to the Endpoint Manager portal to change your password.

### <span id="page-3-0"></span>**Take control of a Windows or Mac OS device**

Click the tree icon on the left to filter devices by company or device group:

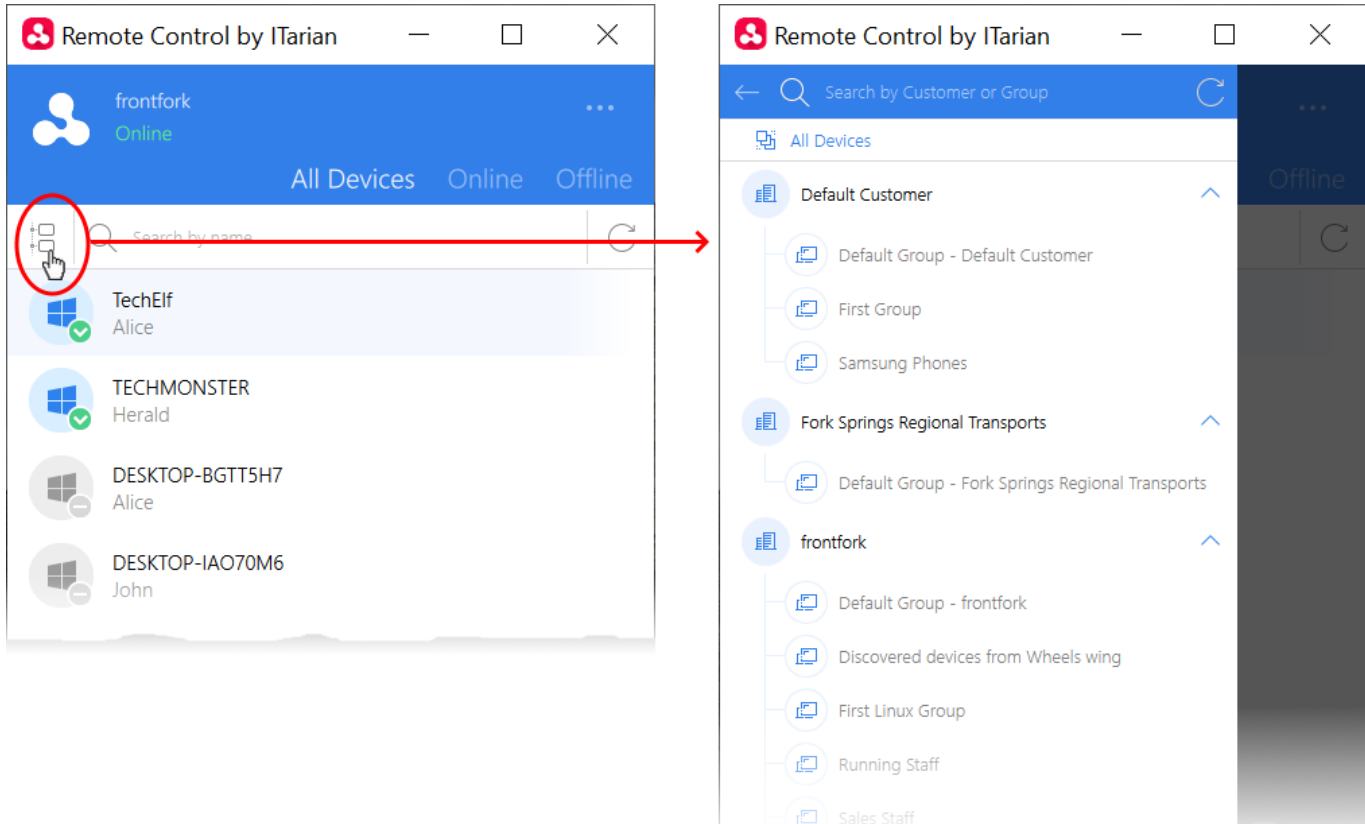

Move your mouse over the device you want to control then click the 'desktop take over' icon on the right:

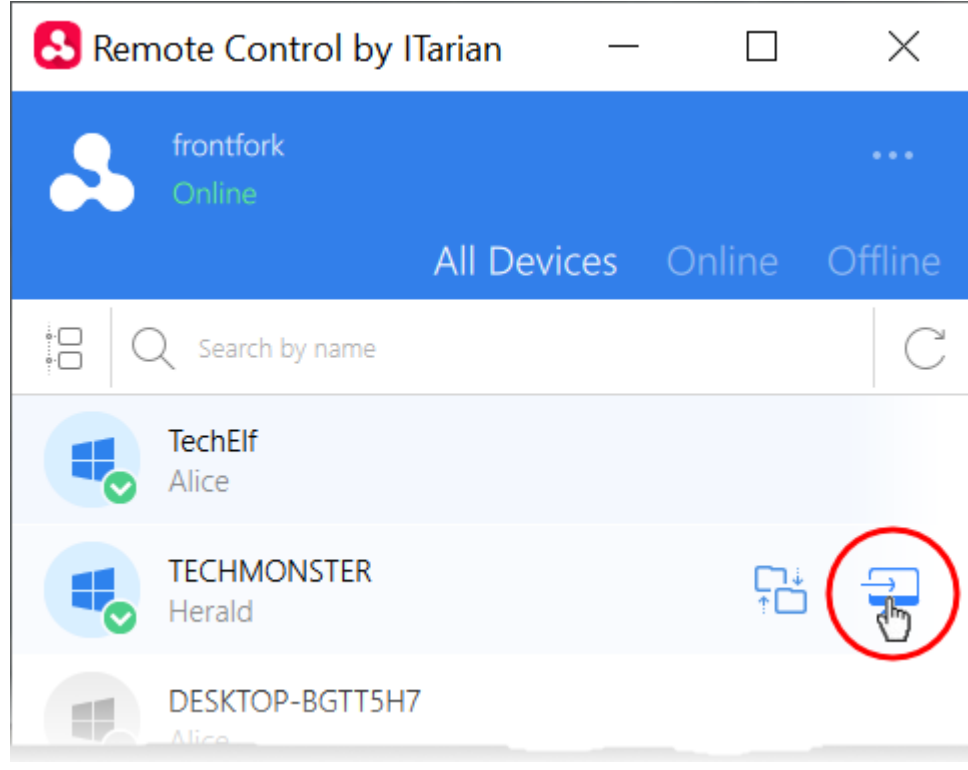

A connection request is shown to the end-user if so configured in the device profile:

## $\pmb{\times}$

- You can configure these connection requests in the 'Remote Control' section of an endpoint manager profile. You have the following broad options:
	- Take remote control without asking permission
	- Ask permission but take control anyway if they don't respond within a set time
	- Ask permission but close the connection if they don't respond within a set time
	- Disable remote control entirely
	- See<https://wiki.itarian.com/frontend/web/topic/how-to-set-remote-control-options-in-a-profile>if you need help with this.

The following notification appears on the endpoint when you have established control:

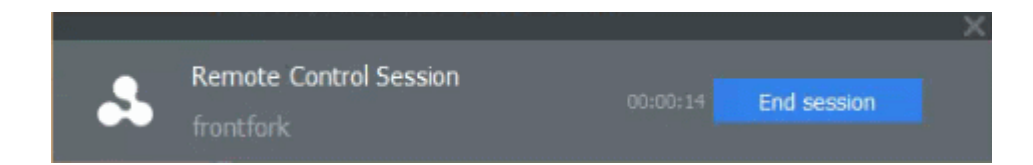

You can now access the desktop of the remote computer:

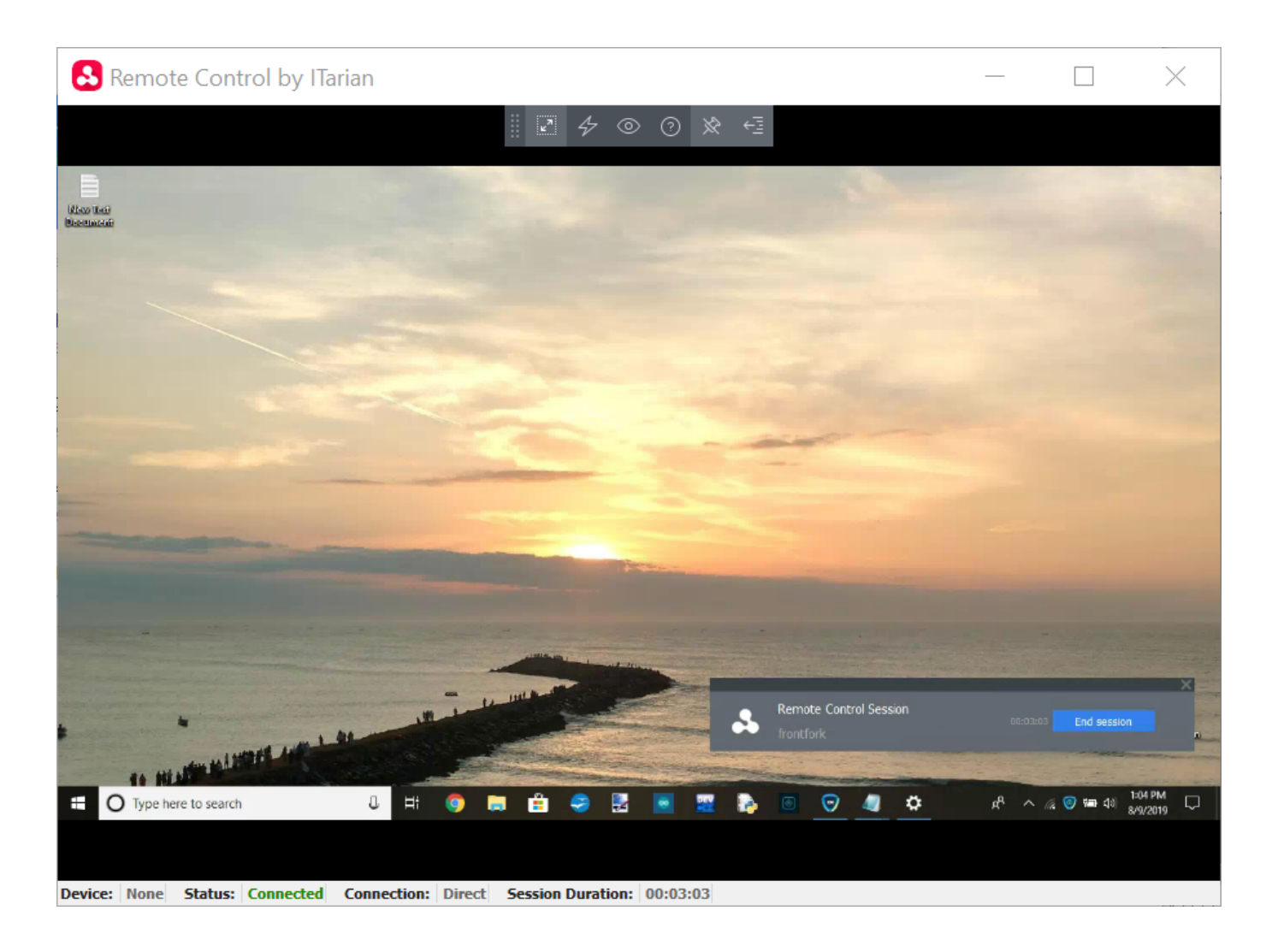

# <span id="page-6-0"></span>**Use the application to perform operations on the remote device**

Use the toolbar at the top of the interface to perform the following actions:

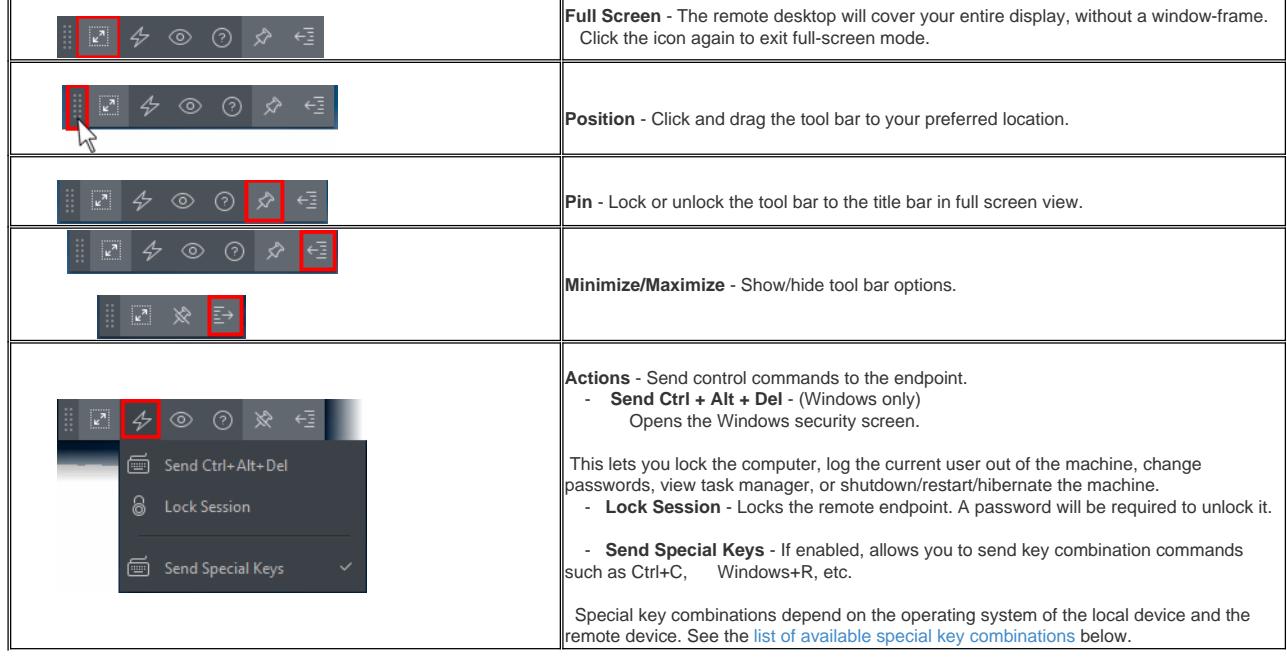

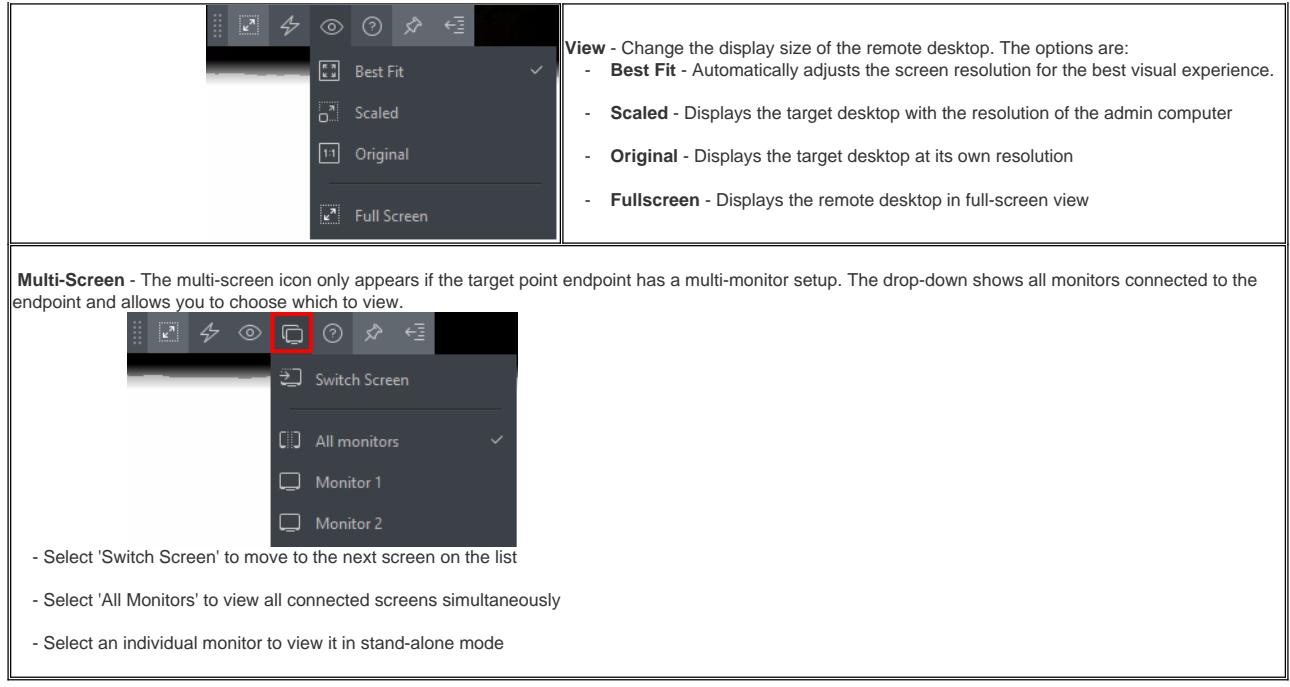

## <span id="page-7-0"></span>**Special Key Combinations**

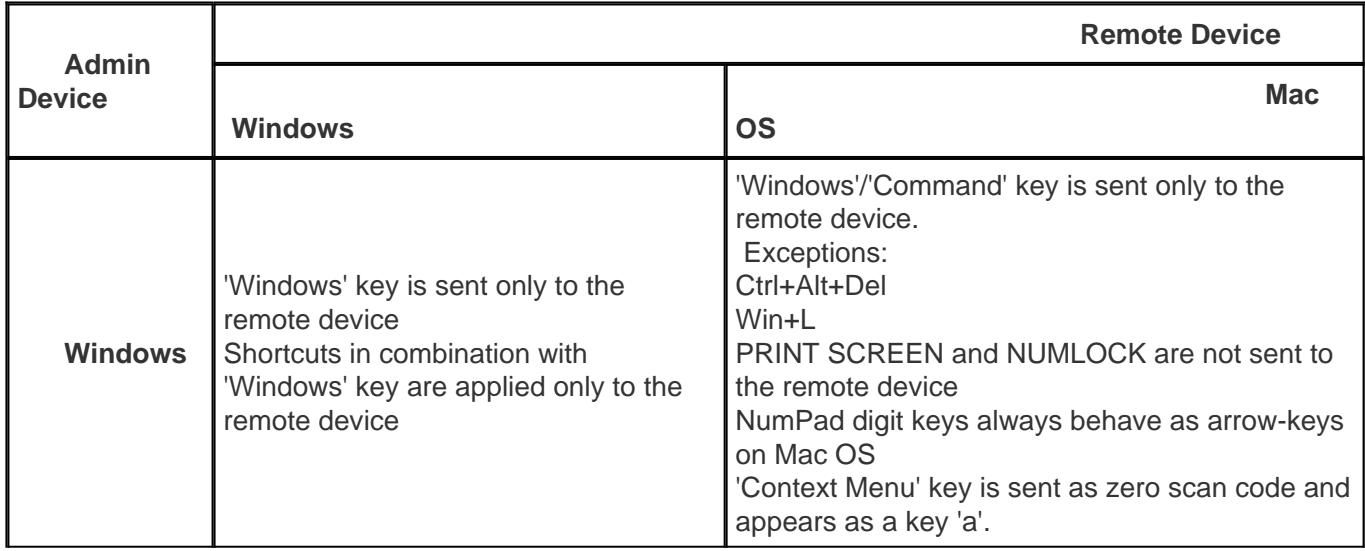

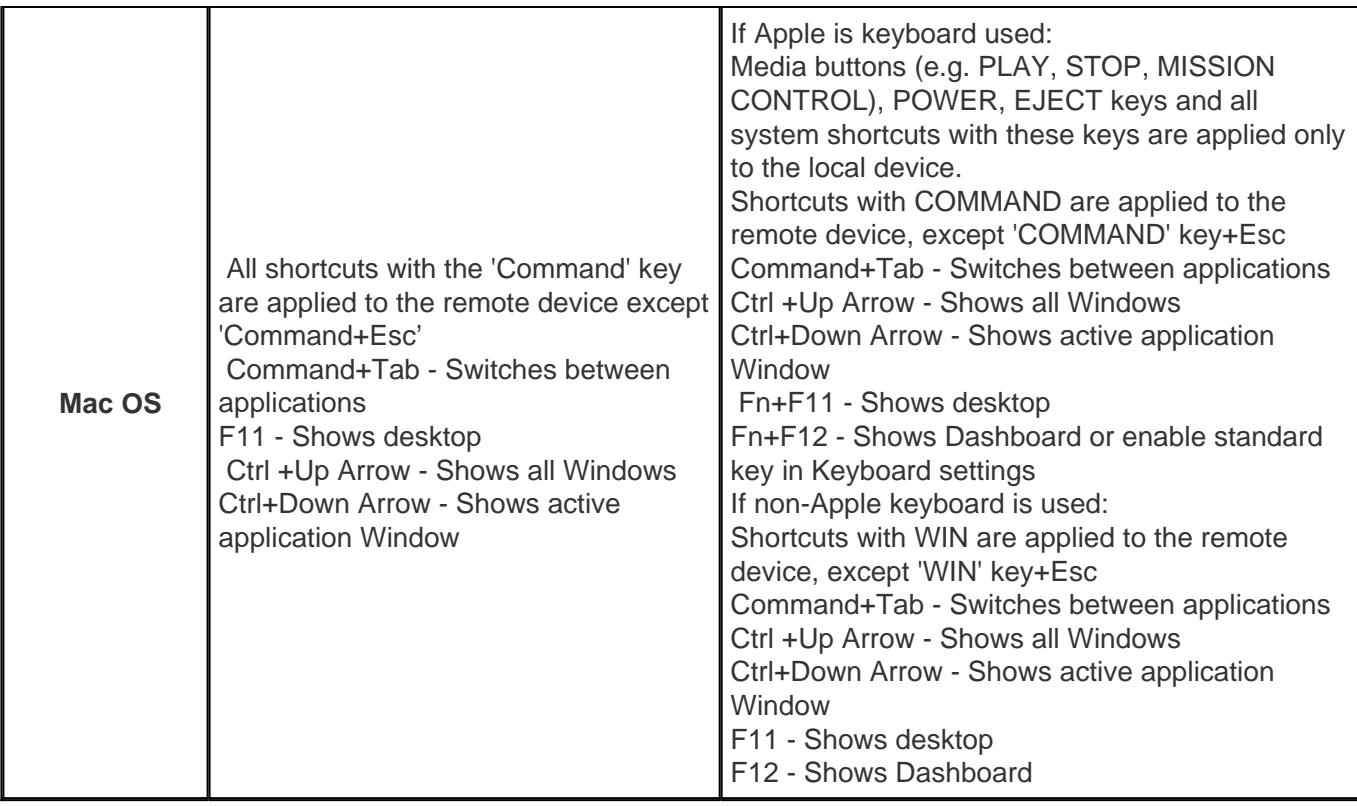

Full list of Windows keyboard shortcuts <https://support.microsoft.com/en-us/help/12445/windows-keyboard-shortcuts>.

Full list of MAC keyboard shortcuts -<https://support.apple.com/en-us/HT201236>.